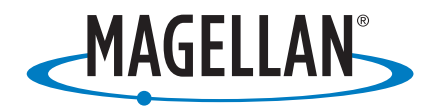

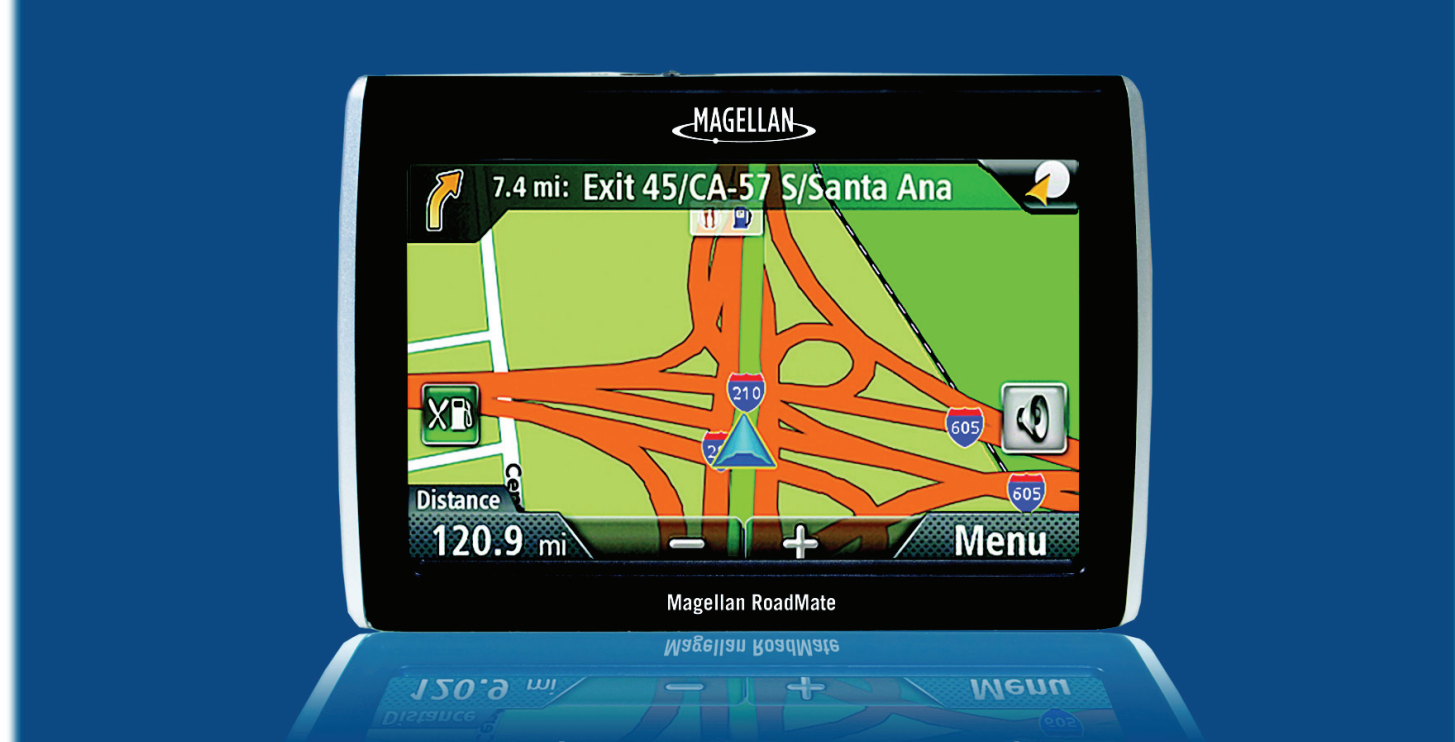

# **Magellan® RoadMate® 1440 GPS Receiver**

# **User Manual**

960 Overland Court, San Dimas, CA 91773

# **IMPORTANT SAFETY WARNINGS**

The Magellan RoadMate receiver is a vehicle-navigation aid designed to assist you in arriving at your selected destinations. When using the Magellan RoadMate receiver, these safety rules must be followed to prevent accidents that can result in injury or death to yourself or others:

- Please check the applicable regulations in your state regarding windshield mounting. Certain States prohibit the mounting of any items on your windshield. Go to www.magellanGPS.com for alternative mounting solutions.
- When driving, the need to view the display is minimal. Voice prompts will guide you to your destination. The driver should enter data or program the Magellan RoadMate receiver only when the vehicle is stationary. Only a vehicle passenger should enter data or program the Magellan RoadMate receiver while the vehicle is moving.
- It is your responsibility to comply with all traffic laws.
- Roads, points of interest (POIs), business and service locations may change over time. As a result the database may contain inaccuracy. Also, the database does not include, analyse, process, consider, or reflect any of the following: legal restrictions (such as vehicle type, weight, height, width, load and speed restrictions); road slope or gradient; bridge height, width, weight or other limits; population density; neighborhood quality or safety; availability or proximity of police, emergency rescue, medical or other assistance; construction work zones or hazards; road or lane closures; road, traffic or traffic facilities' safety or condition; weather conditions; pavement characteristics or conditions; special events; traffic congestion. It is your responsibility to disregard any unsafe, hazardous or illegal route suggestions.
- Keep the Magellan RoadMate receiver safe from extreme temperature conditions. For example, do not leave it exposed to direct sunlight for an extended period of time.
- Take care when mounting the Magellan RoadMate receiver in your vehicle, whether using the windshield mount or other mounts, that it does not obstruct the driver's view of the road, interfere with the operation of the vehicle's safety devices such as air bags, or present a hazard to occupants of the vehicle should the receiver be dislodged while driving. It is your responsibility to assess the risks associated with damage to your vehicle or vehicle occupants as the result of your choices in mounting the Magellan RoadMate receiver.

## **Temperature**

• The maximum operating temperature is 140°F (60°C).

#### **Battery**

• The battery in the Magellan RoadMate receiver is rechargeable and should not be removed. In the event that it should need to be replaced, please contact Magellan Technical Support.

## **Charging the Magellan RoadMate**

- An optional AC adapter is available as an accessory for your Magellan RoadMate. Use of another type of AC adapter can result in malfunction and/or possible fire hazard due to battery over heating.
- Only use the car charger approved for/supplied with your Magellan RoadMate receiver. Use of another type of car charger will result in fire or electric shock.
- For safety reasons, the battery in your Magellan RoadMate receiver will stop charging when the ambient temperature is less than 32°F (0°C) or more than 113°F (45°C).
- It will take approximately 6 hours of charging the Magellan RoadMate receiver through the vehicle power adapter or optional AC adapter to obtain a full battery charge.
- Use only the charger approved for your Magellan RoadMate receiver.

#### **Federal Communication Commission Interference Statement**

This equipment has been tested and found to comply with the limits for class B digital devices, in accordance with part 15 of the FCC Rules. These limits are designed to provide reasonable protection against harmful interference in a residential installation. This equipment generates, uses and can radiate radio frequency energy and, if not installed and used in accordance with the instructions, may cause harmful interference to radio

communications. However, there is no guarantee that interference will not occur in a particular installation. If this equipment does cause harmful interference to radio or television reception, which can be determined by turning the equipment off and on, the user is encouraged to try to correct the interference by one of the following measures:

- Reorient or relocate the receiving antenna.
- Increase the separation between the equipment and receiver.
- Connect the equipment into an outlet on a circuit different from that to which the receiver is connected.
- Consult the dealer or an experienced radio/TV technician for help.

This device complies with Part 15 of the FCC Rules. Operation is subject to the following two conditions: (1) This device may not cause harmful interference, and (2) this device must accept any interference received, including interference that may cause undesired operation.

FCC Caution: Any changes or modifications not expressly approved by the party responsible for compliance could void the user's authority to operate this equipment.

#### **IMPORTANT NOTE:**

#### **FCC Radiation Exposure Statement:**

This equipment complies with FCC radiation exposure limits set forth for an uncontrolled environment. End users must follow the specific operating instructions for satisfying RF exposure compliance.

This transmitter must not be co-located or operating in conjunction with any other antenna or transmitter.

In order to maintain compliance with FCC regulations, shielded cables must be used with this equipment. Operation with non-approved equipment or unshielded cables is likely to result in interference to radio and TV reception. The user is cautioned that changes and modifications made to the equipment without the approval of manufacturer could void the user's authority to operate this equipment.

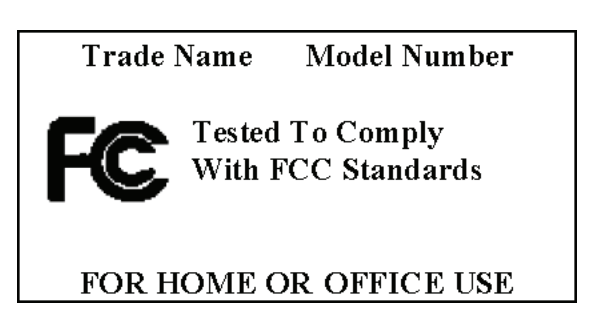

The Magellan RoadMate must be installed and operated at a distance no closer then 8 inches (20 cm) from the user.

This Class B digital apparatus meets all requirements of the Canadian Interference-Causing Equipment Regulations.

## **IC statement**

Operation is subject to the following two conditions:

- 1. This device may not cause interference and
- 2. This device must accept any interference, including interference that may cause undesired operation of the device.

#### **IMPORTANT NOTE:**

#### **IC Radiation Exposure Statement:**

This equipment complies with IC radiation exposure limits established for an uncontrolled environment. End users must follow the specific operating instructions for satisfying RF exposure compliance.

This transmitter must not be co-located or operated in conjunction with any other antenna or transmitter.

 The information provided in this document is subject to change without notice. Improvements and enhancements to the product may occur without any formal notification. Check the Magellan website (www.magellanGPS.com/ support) for product updates and additional information.

© 2009 MiTAC International Corporation. The Magellan logo, Magellan and RoadMate are registered trademarks of MiTAC International Corporation. QuickSpell, SmartDetour and OneTouch are trademarks of MiTAC International Corporation and are used under license by MiTAC International Corporation. All rights reserved.

NAVTEQ is a tradmark of NAVTEQ Inc. AAA and the AAA logo are trademarks of the American Automobile Association. AAA © 2009 all rights reserved.

All other products and brand names are trademarks of their respective holders.

No part of this user manual may be reproduced or transmitted in any form or by any means, electronic or mechanical, including photocopying and recording, for any purpose other than the purchaser's personal use, without the prior written permission of MiTAC International Corporation.

The information provided in this document are correct at the time that it is created. MiTAC International Corporation assumes no responsibility or liability for any errors or inaccuracies that may appear in the contents of this User Manual.

605-0255-001

# **Table of Contents**

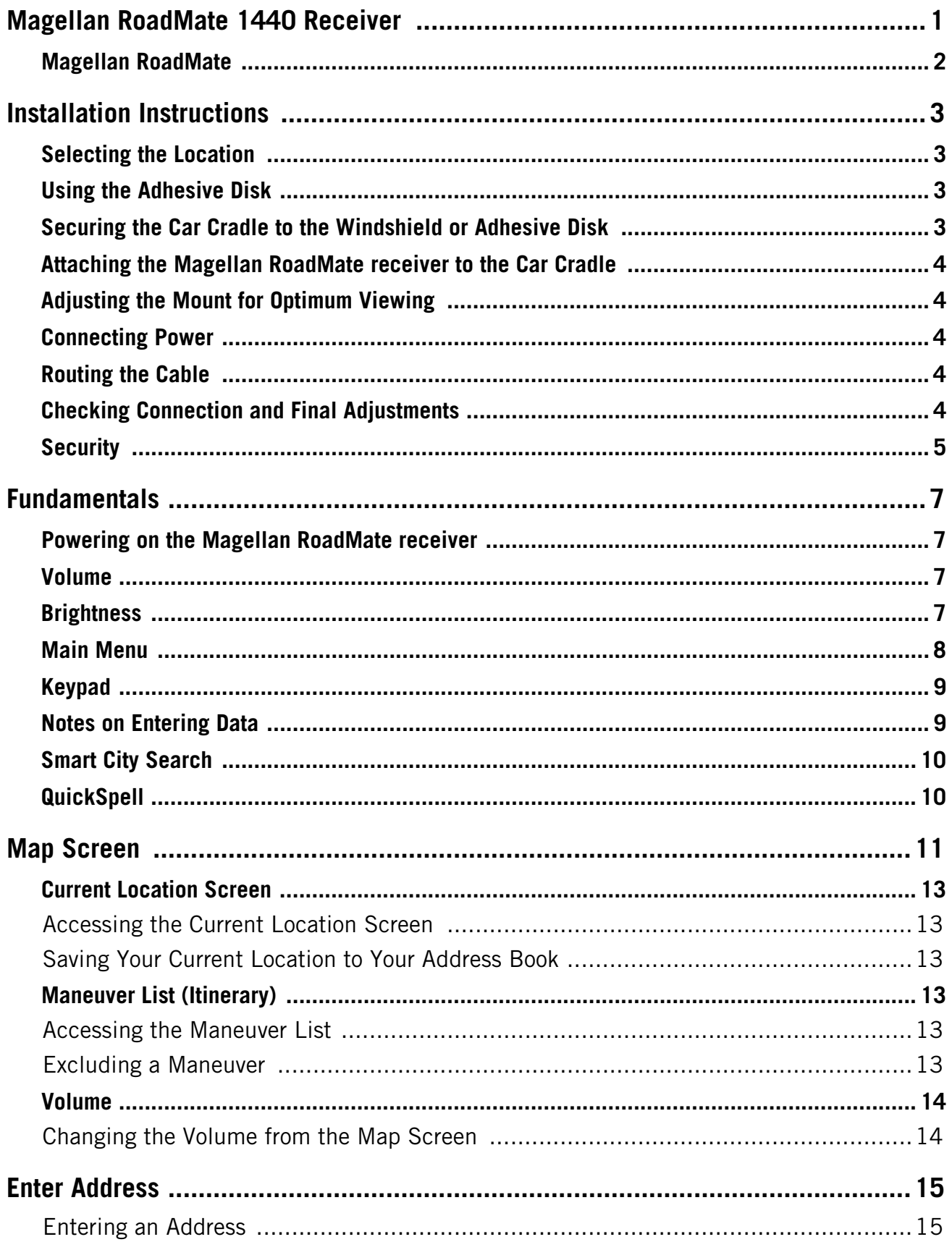

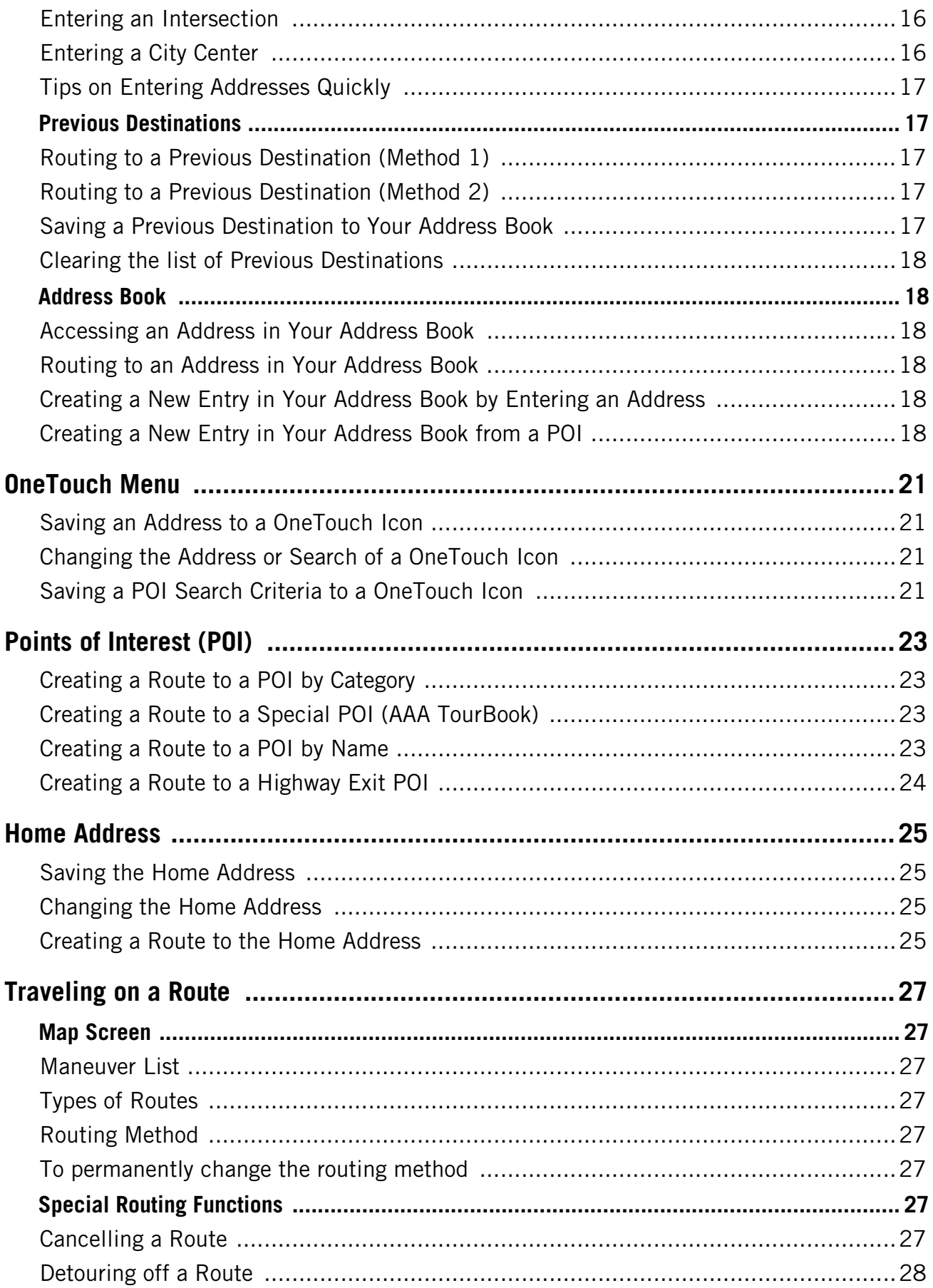

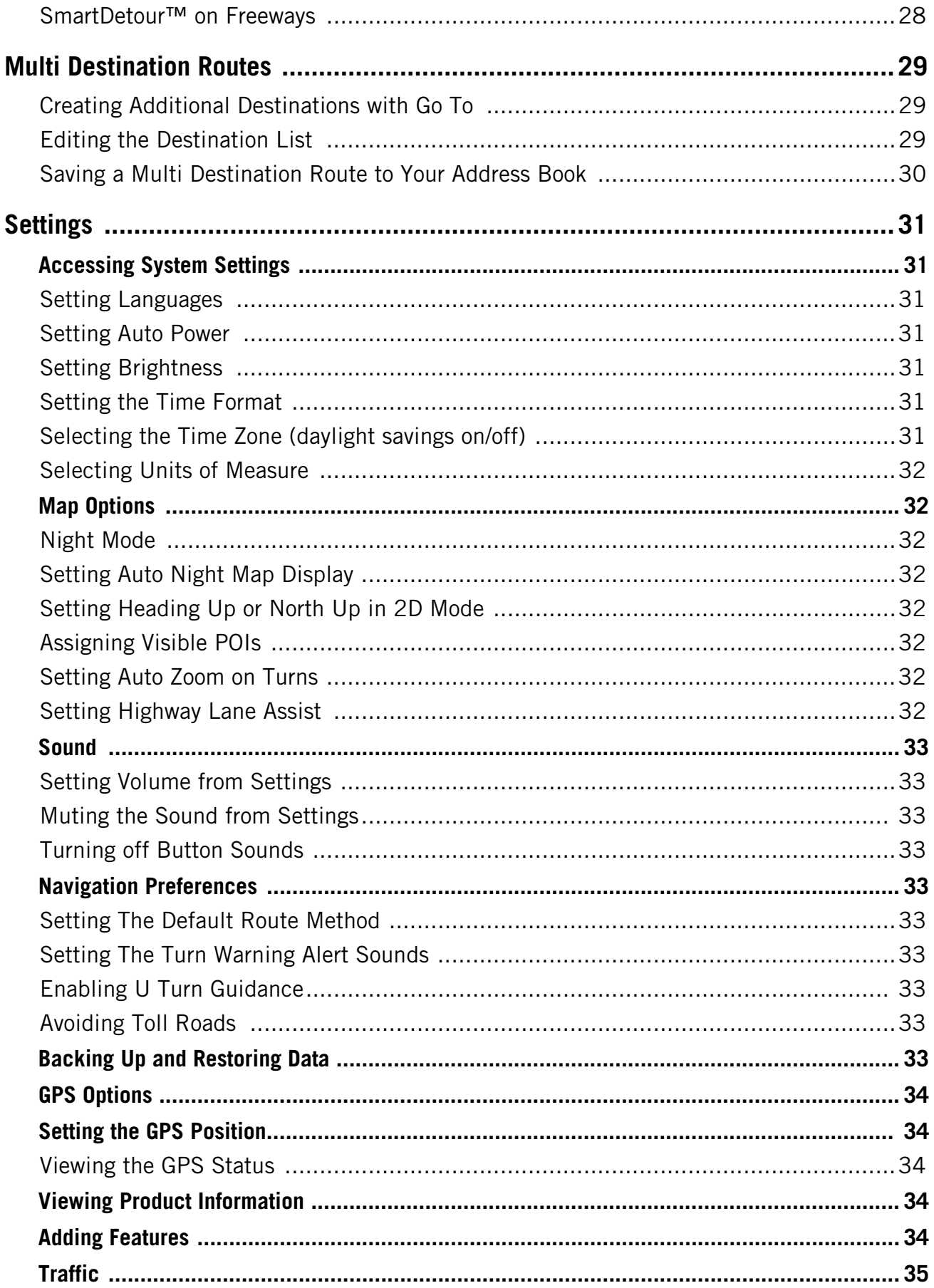

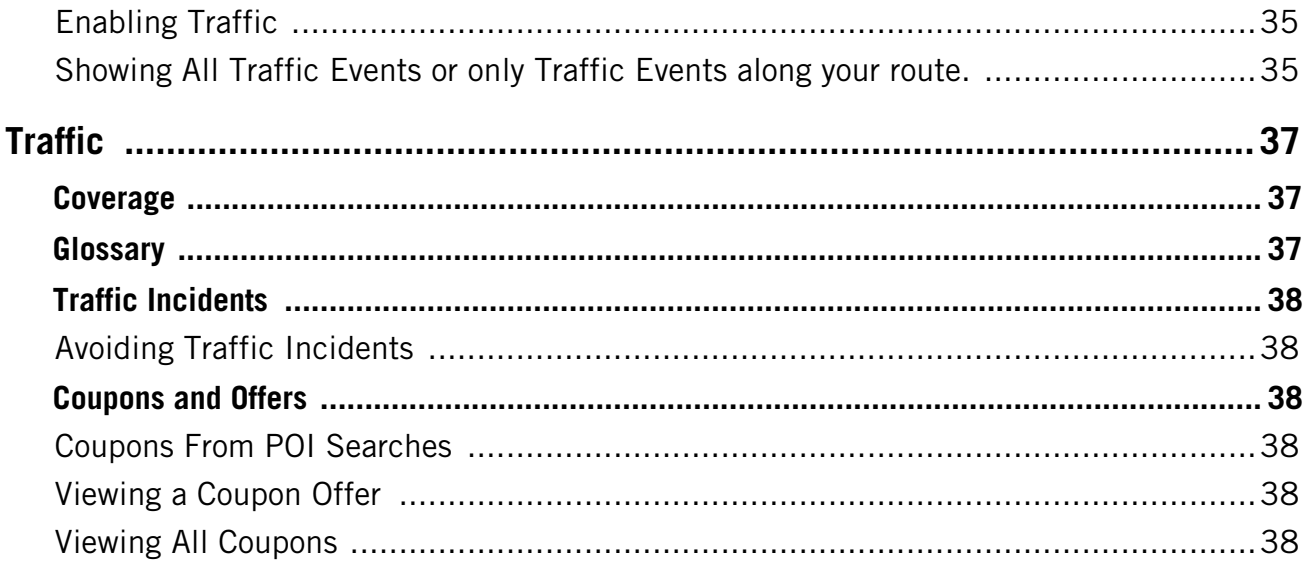

# **Magellan RoadMate 1440 Receiver**

<span id="page-8-0"></span>The Magellan<sup>®</sup> RoadMate<sup>®</sup> receiver is a vehicle navigation product that utilizes GPS signals from satellites to calculate your precise location and compute navigational information that can be used to guide you to your destination. Knowing its position and movement, it can then overlay this information on detailed maps to provide a visual representation of your location.

With the Magellan RoadMate receiver you can:

- Save searches and addresses under the OneTouch™ menu for fast, convenient access to favorite destinations.
- Store your home address and quickly get routing details to your home.
- Enter and save addresses in your address book that can be accessed at any time and get routing information to that address.
- Route to an address that you enter using the QuickSpell™ and Smart City search for easy, errorless address entry.
- Route to any point of interest (POI) that has been preloaded into your Magellan RoadMate receiver.
- Create a route with multiple destinations. Handy for business people who need routing information to many destinations.
- Access the AAA TourBook<sup>®</sup> providing ratings and descriptions on AAA-approved places to stay, play, dine, and save.
- Find emergency addresses and phone numbers quickly and easily. Additionally you can access AAA Member Roadside Assistance™ information from the OneTouch menu.
- View POIs that are ahead of you on the highway. The Highway Exit POIs function provides you with a list of gas stations, restaurants, hotels and auto repair shops located nearby exits you are approaching while travelling on the interstate.
- Customize your Magellan RoadMate receiver to meet your needs using the Settings menu.
- With the optional Traffic Link accessory, the Magellan RoadMate receiver can receive traffic information so as to avoid delays in your travel.

The user interface for the Magellan RoadMate receiver is easy and simple to follow once you understand the basics. You may never need to refer to this manual, but if you do we have tried to present it in a form that makes it easy for you to access the function you are trying to use and follow the steps provided.

The Magellan RoadMate receiver has a built-in battery so, in most cases, you will be able to follow these instructions while reading them on your computer screen without plugging the Magellan RoadMate receiver to the AC power using an optional AC power adapter. You should note that while indoors you may not get strong enough satellite signals to compute you location, so your location information may not be updated. However, the power of the GPS chipset installed in the Magellan RoadMate receiver will pick up satellite signals in some very demanding locations. You may find that the Magellan RoadMate receiver is computing a position, even indoors. Even with the improved GPS chipset, the receiver may not be able to always compute a fix indoors. This is especially important to note if you are in a garage or other over hanging structure. If you find you are not getting strong enough satellite signals while in a garage or other structure, move to a location where there is a clear view of the sky and you should immediately see an improvement in signal strength.

The Magellan RoadMate receiver includes Voice Alerts (both prerecorded and Text-to-Speech) for driving instructions.

The Magellan RoadMate receiver has integrated traffic capabilities that can be accessed with the use of the optional Traffic Link accessory.

This document is set up to be printed on  $8.5" \times 11"$  paper should you desire a printed version for your reference.

<span id="page-9-0"></span>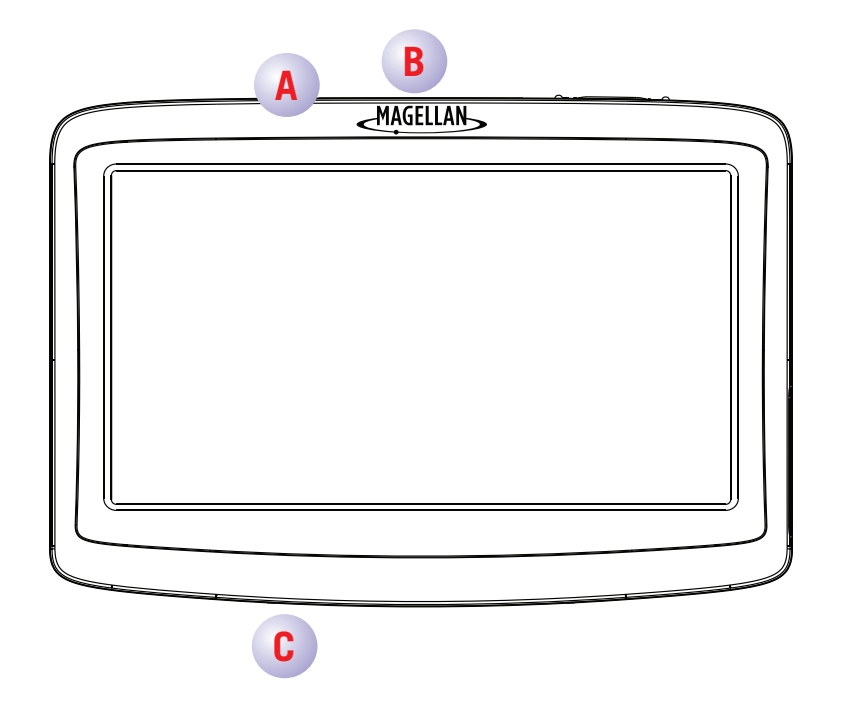

- (A) Power Switch.
- (B) Micro SD card slot (A micro SD card is optional and is used for backing up and restoring data.)
- (C) USB connector. Power input from vehicle power adapter cable or AC power adapter
	- (+5 VDC / 2A)

<span id="page-10-0"></span>Installation of the Magellan RoadMate receiver is simple and easy. The hardest part will be picking the best location.

# <span id="page-10-1"></span>**Selecting the Location**

A few tips on selecting the proper location.

- Mount the Magellan RoadMate receiver in a place where it can be easily seen and will not interfere with your view of the road.
- The Magellan RoadMate receiver should be mounted in such a way that the antenna, (located in the top of the receiver), has an unobstructed view of the sky through the windshield.
- Make sure that the Magellan RoadMate receiver or any cabling will not be disturbed if the airbags are activated.
- Select whether it will be mounted using the adjustable mount to the windshield or an adhesive disk. Be sure to check your local and regional laws before mounting to the windshield. Some states have laws restricting the mounting of any device on the windshield.
- If planning to use the adhesive disk, a smooth surface on the dash board will need to be selected. Do not attach the adhesive disk to the windshield nor airbag covers.

# <span id="page-10-2"></span>**Using the Adhesive Disk**

If you plan on using the adhesive disk, you will first need to attach it to the dashboard and allow it to cure for 24 hours before continuing. Find a smooth, flat surface and clean it using the alcohol pad supplied.

Remove the protective tape from the back of the adhesive disk. Apply the disk with the adhesive side towards the dashboard. Maintain pressure on the disk for 5 minutes to allow it to set in place. Allow the disk 24 hours to cure before continuing.

# <span id="page-10-3"></span>**Securing the Car Cradle to the Windshield or Adhesive Disk**

Use the alcohol pad that came with the Magellan RoadMate receiver to clean the area on the windshield that has been selected for mounting the Magellan RoadMate receiver. Let the area dry completely.

Make sure that the lever at the base of the adjustable mount is in the up position. Place the base of the car cradle firmly over the area of the windshield or adhesive disk to be used. Push the lever at the base of the swivel mount all the way down until it snaps in place. Carefully let go of the assembly, making sure that it is securely mounted.

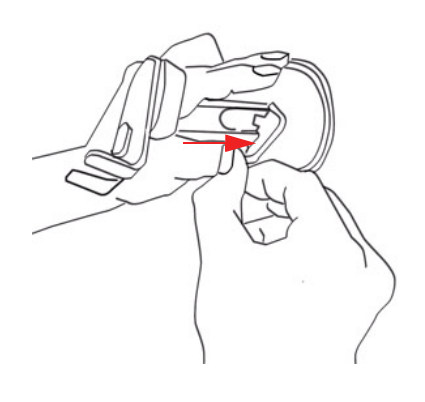

# <span id="page-11-0"></span>**Attaching the Magellan RoadMate receiver to the Car Cradle**

Slide the Magellan RoadMate receiver on the car cradle so that the slot on the Magellan RoadMate receiver aligns with the tab on the car cradle. Slide the Magellan RoadMate receiver all the way down until it rests on the two 'feet'. You should notice a click when the receiver is fully mounted in the cradle.

# <span id="page-11-1"></span>**Adjusting the Mount for Optimum Viewing**

Loosen the adjustment locking knobs and position the Magellan RoadMate receiver for optimum viewing. Once set, tighten the locking knobs. (Never attempt to adjust the mount while driving.)

# <span id="page-11-2"></span>**Connecting Power**

Plug the end of the vehicle power adapter into a 12V DC vehicle power receptacle. Connect the other end of the cable to the Magellan RoadMate receiver's USB connector as shown.

Note: Some vehicles apply power to the vehicle power receptacle only when the ignition is on.

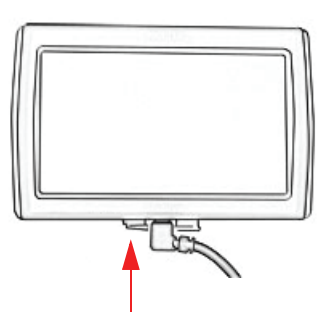

# <span id="page-11-3"></span>**Routing the Cable**

The 12V DC power cable and the optional Traffic Link cable are connected in the same manner. If you have the standard 12V DC power cable and have purchased the optional Traffic Link cable, replace the standard cable with the new cable.

<span id="page-11-4"></span>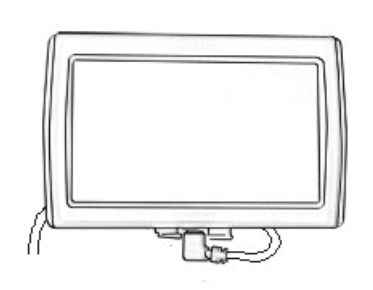

Route the cable behind the Magellan RoadMate receiver as shown. Lock the cable into the cable retainer.

# **Checking Connection and Final Adjustments**

If the power indicator light on the vehicle power adaptor is on, power is being supplied to the Magellan RoadMate receiver. If it is not on, check the cable connection to the vehicle power receptacle. If the light is still not on, turn the vehicle's ignition on.

Slide the power switch (located at the top right side of the Magellan RoadMate receiver) to the right. Sit in a normal driving position and make any final

adjustments to the car cradle for optimum viewing. Make sure the adjusting knobs on the car cradle are firmly in place.

Slide the power switch again to the left to turn the Magellan RoadMate receiver off and turn the ignition switch of the vehicle to off. The Magellan RoadMate receiver is connected and ready for use.

# <span id="page-12-0"></span>**Security**

It is recommended that the Magellan RoadMate receiver is not left in plain view while unattended for reasons of theft.

Please note that the Magellan RoadMate receiver is a receiver only and does not transmit GPS location signals. Neither the receiver nor the vehicle can be tracked using the Magellan RoadMate receiver.

# <span id="page-14-1"></span><span id="page-14-0"></span>**Powering on the Magellan RoadMate receiver**

The Power On/Off switch is located on the top of the Magellan RoadMate receiver.

#### Turning the Magellan RoadMate receiver On

- 1. Slide the power switch to the left.
- 2. After the initial splash screen the Warnings screen is displayed. Read and tap  $\sqrt{ }$ .

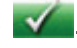

#### Turning the Magellan RoadMate receiver Off

1. Slide the power switch to the left to turn the Magellan RoadMate receiver off. You have a 5 second delay to resume using the receiver if you change your mind.

## <span id="page-14-2"></span>**Volume**

#### Changing the Volume from the Map Screen

- 1. Tap the speaker/magnifier icon  $\left[ \mathbb{Q} \right]$ . Additional controls appear.
- 2. Tap the Mute button to mute the volume, or tap the '+' or '-' buttons to raise or lower the volume.
- 3. Tap  $\sqrt{ }$

# Changing the Volume from Settings

- 1. Access the Main Menu.
- 2. Tap the Settings icon **3**
- 3. Tap Sound.
- 4. Tap inside the Master volume adjust bar to change the volume level of the Magellan RoadMate receiver.

5. Tap  $\leq$  to save and exit.

## Setting Button Sounds on or off

- 1. Access the Main Menu.
- 2. Tap the Settings icon  $\blacktriangleright$
- 3. Tap Sound.
- 4. Tap the check box for Button Sounds. Check to have button sounds played, unchecked to turn them off.
- 5. Tap  $\leq$  to save and exit.

# <span id="page-14-3"></span>**Brightness**

#### Accessing the Brightness Control

- 1. Access the Main Menu.
- 2. Tap the Settings icon **...**
- 3. Tap System.
- 4. Tap Brightness.
- 5. Tap inside the brightness adjust bar to set the desired brightness.
- 6. Tap  $\leq$  to save and exit.

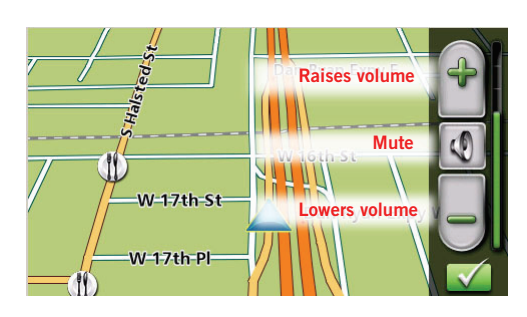

On the Brightness screen there is a Dim on Battery Power option. When Dim on Battery Power is checked, the Magellan RoadMate receiver will reduce the brightness when operating exclusively on battery power and you have not used the touch screen for a few seconds. This prolongs the battery life between charges.

# <span id="page-15-0"></span>**Main Menu**

The Main Menu screen is the center for all available functions of the Magellan RoadMate receiver. The Main Menu contains large, easy to access icons for all the major functions.

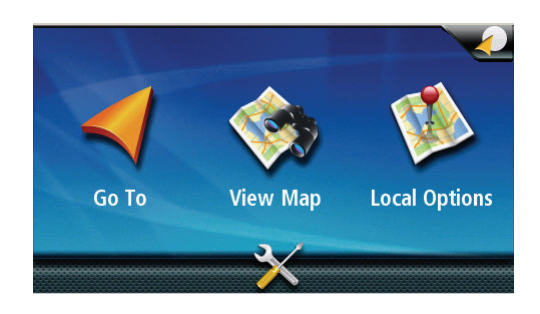

## Accessing the Main Menu

When you first turn on the Magellan RoadMate receiver, the Main Menu is displayed. While in use, you can access the Main Menu by:

1. From the Map screen tap Menu.

## Buttons on the Main Menu Screen

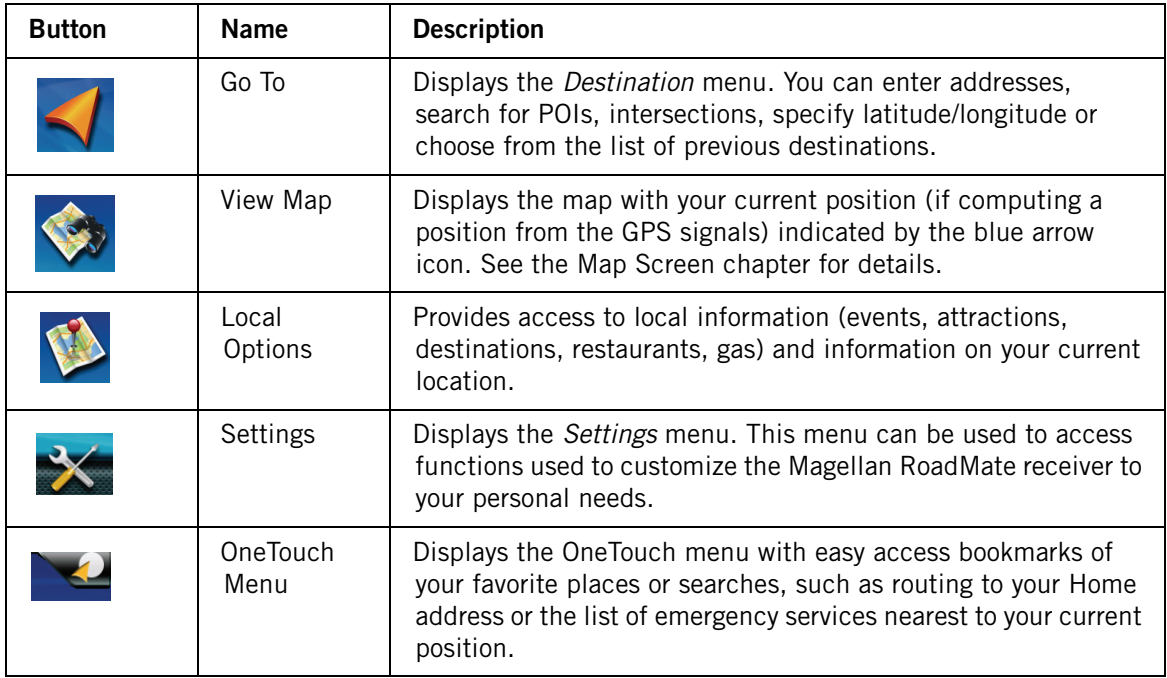

# <span id="page-16-0"></span>**Keypad**

Understanding the keypad while entering an address is an important part of using your Magellan RoadMate receiver. The keypad is the most common method for entering data into the Magellan RoadMate receiver.

# Keypad Overview

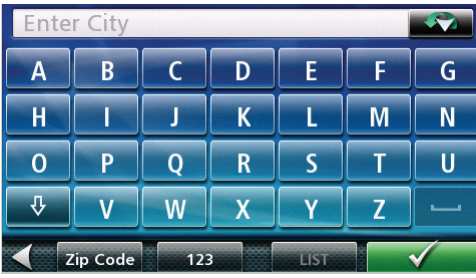

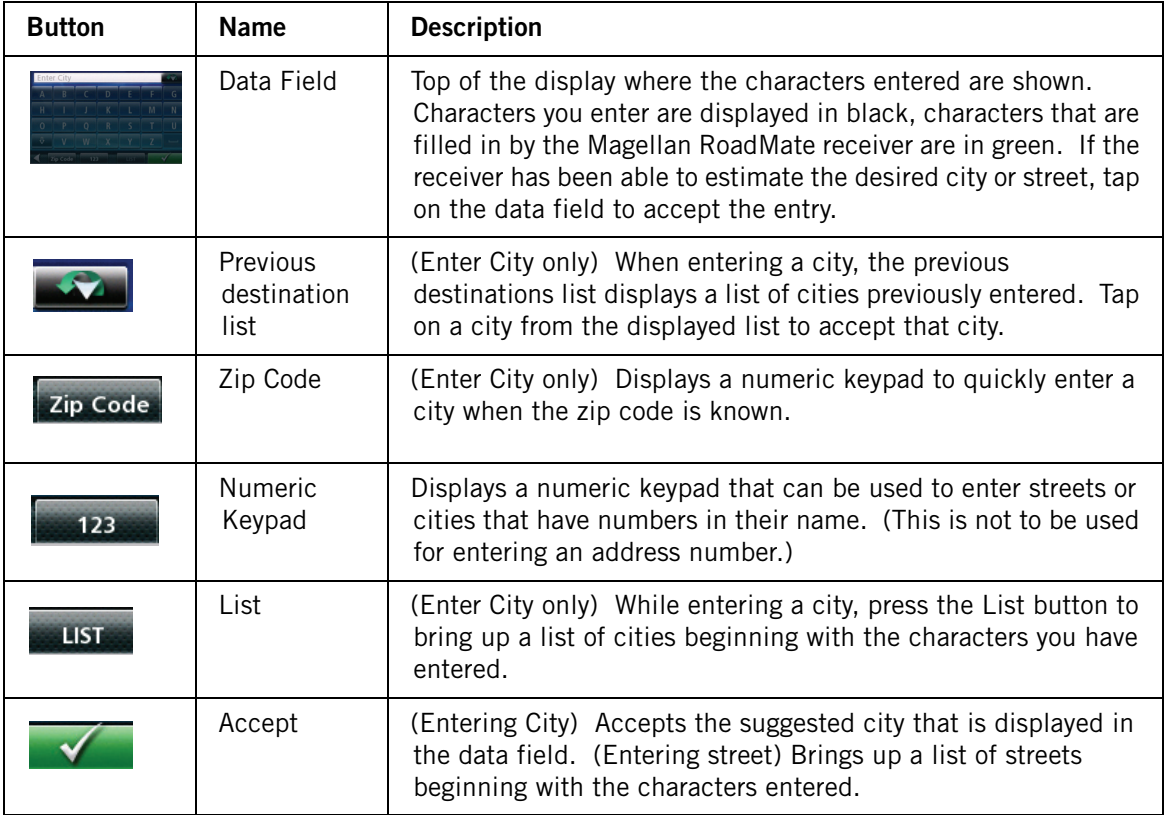

# Selecting From List

When a list of items found in the database are displayed, use the arrows on the right to move the list up and down and tap on the desired item in the list to continue.

# <span id="page-16-1"></span>**Notes on Entering Data**

If you are having trouble getting the results you expected, here are a few useful tips.

- Check for apostrophes and hyphens. If you do not see the POI or street name you are looking for in the list, check to see if the name has an apostrophe or hyphen.
- The more characters you enter, the smaller the list of possible options is from which to choose.
- When entering a street or city name it is not necessary to use accented letters. You can enter city and streets names using only standard characters.

# <span id="page-17-0"></span>**Smart City Search**

The Magellan RoadMate receiver utilizes a feature known as "Smart City Search". What this does is it attempts to predict the city you are looking for. This prediction is based upon two major factors; your position and cities you've gone to before.

In this example I am in Los Angeles and enter "PA". The receiver looks for cities I've already gone to as well as cities near my location that begin with "PA" and, in this case comes up with "PASADENA, CA".

In this example "PA" has been entered again but this time the receiver is in Atlanta, GA. The city displayed now is Palmetto, GA, so location has changed the predicted city to one closer to your location.

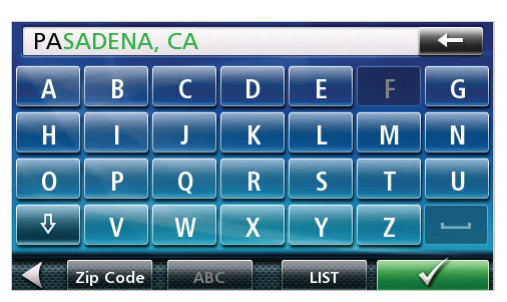

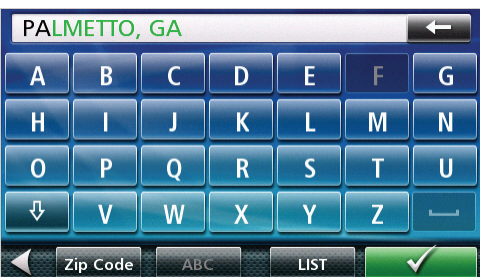

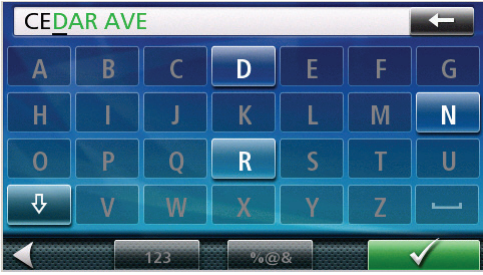

# <span id="page-17-1"></span>**QuickSpell**

Another feature the Magellan RoadMate receiver has to make entering cities and streets easier is a feature known as QuickSpell. In the example to the right, "CE" has been entered for a street name in Chicago, IL. The Magellan RoadMate receiver has predicted that the street name may be Cedar Ave. Also it has greyed out any letters that could not be used to spell a street name in the database. This provides quick and error-free city and street name entry.

# **Map Screen**

<span id="page-18-0"></span>The most commonly used screen is the Map screen. Whether you are following a route or just traveling around a city, the chances are that the Map screen will be displayed. The Map screen can be displayed in two unique modes: normal and routing.

In normal mode, your position is shown on the map along with the time. As you travel, your position will be updated, giving you a clear view of your position and surrounding streets.

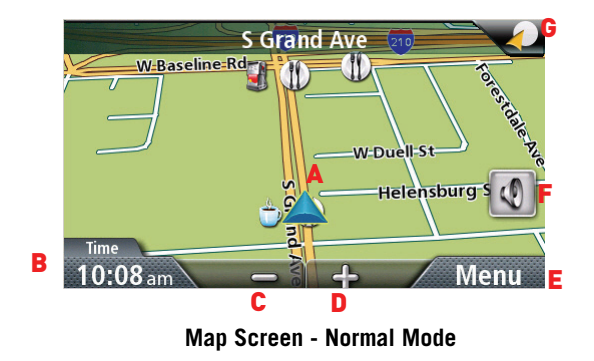

- (A) Current location.
- (B) Information display. Displays speed, time of day, elevation, compass direction. Tap on the information field to change.
- (C) Zoom Out.
- (D) Zoom In.
- (E) Access Main Menu.
- (F) Access to volume controls.
- (G) Access OneTouch Menu. OneTouch Menu gives you instant access to your saved search criteria and favorite destinations.

In routing mode additional information is displayed providing detailed information about the route you have selected.

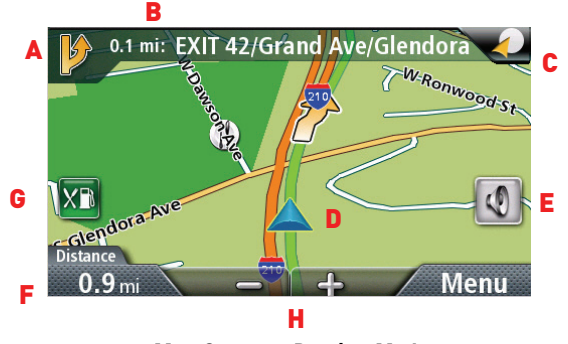

**Map Screen - Routing Mode**

- (A) Turn instructions for next maneuver. Tap to display the maneuver list (available only when routing).
- (B) Distance and road name for the next maneuver. Tap to repeat last voice instruction.
- (C) Access OneTouch menu. The OneTouch menu gives you instant access to your bookmarked searches and favorite destinations.
- (D) Current position and heading.
- (E) Access volume controls.
- (F) Information display. Displays speed, time of day, elevation, compass direction. While routing it also can also display distance to destination, estimated time of arrival (ETA), and time remaining. Tap on the information field to change.
- (G) Access the list of nearest Highway Exit POIs (available only when driving on a highway/freeway/interstate). Tap to display options to start a new trip or, when routing, to make modifications to an existing trip.
- (H) Zoom in and zoom out controls to change the map scale.

#### Accessing the Map Screen

1. On the Main Menu screen, tap View Map.

#### Setting the Map Modes (2D or 3D)

The map is normally displayed in 3D mode (perspective view) but you can set the map to 2D mode (top down view) if so desired. Choose the mode that suits you best.

- 1. From the Map screen, tap anywhere on the map. Additional controls appear.
- 2. Tap 2D  $\overline{2D}$  to switch the map to 2D mode from 3D mode, or tap 3D  $\overline{3D}$  to switch the map to 3D mode from 2D mode.

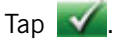

#### Setting Zoom Levels

Select the zoom level that best suits your needs. Note that zoom levels are limited in 3D mode. As you zoom out in 3D, the display will switch to 2D at higher zoom levels.

1. Tap the '+' or '-' zoom level buttons at the bottom of the display to set the desired zoom level.

#### Panning on the Map

- 1. While viewing the Map screen, slide your finger or a stylus across the map.
- 2. The map screen changes to Pan mode.
- 3. When finished, tap  $\blacksquare$  and the map returns to your current position.

#### Routing to a Panned Position

- 1. Pan the map until the location you wish to route to is displayed.
- 2. Tap on the map at the point you go to. A red push pin will be displayed along with information about the point chosen at the top of the screen.
- 3. Tap the **b** button in the top left corner.
- 4. If an active route already exists, first you need to define what to do with this new route point:
	- •Replace Destination: the next destination is cleared and replaced with the one selected from the Pan screen.
	- •Go There Now: the selected location is inserted in the route as an intermediate destination before the next destination.
	- Add To Trip: the selected destination is added to the end of the current trip.
- 5. Tap the large GO **b** button on the right to return to the *Map* screen and begin navigating.

Note: if the panned position does not match an existing street address (i.e. the destination is not along a road or street that is stored in the map database), the guidance will stop on the road that is closest to your destination. A dashed line to your final destination will then be displayed on the map.

# <span id="page-20-0"></span>**Current Location Screen**

This screen can be accessed from the Options screen or from the Map screen.

The Current Location screen displays approximate address of your current position, the next and previous intersections, your latitude, longitude, and heading.

#### <span id="page-20-1"></span>Accessing the Current Location Screen

There are two ways to open the Current Location screen. From the Map screen:

- 1. From the Main Menu, tap Local Options or Trip Options (depending if you are routing or not).
- 2. Tap Current Location.

#### or

1. From the Map screen tap on the current position icon  $\Box$ .

#### <span id="page-20-2"></span>Saving Your Current Location to Your Address Book

- 1. Access the Current Location screen as described above.
- 2. Tap Save.
- 3. (optional) If you want to save this location to the OneTouch menu, select Add to OneTouch.
- 4. Tap Yes.
- 5. Edit information:
	- •Tap the Name field and use the keypad to enter a name for the Address Book entry. (See above for details.)
	- •(optional) Tap <Enter Phone Number> to specify a phone number for the address book entry.
	- •(optional) Tap Assign to correct the location or to add text information to the address book entry.
- 6. When the details for this address are acceptable, tap  $\blacksquare$ . (Note: entering a Name is compulsory before saving the Address Book entry.)
- 7. If you have selected to save this point to the OneTouch menu, you need to select a button for the entry.

# <span id="page-20-3"></span>**Maneuver List (Itinerary)**

This screen is accessed from the Map screen and is available only when routing.

Each line in the Maneuver List provides details about the maneuvers in the order that they are to be made, with the next maneuver at the top.

The Maneuver List can be modified if you want to exclude one of the maneuvers should you want to avoid travelling one of the streets listed. Instructions to exclude one of the maneuvers is described in this chapter.

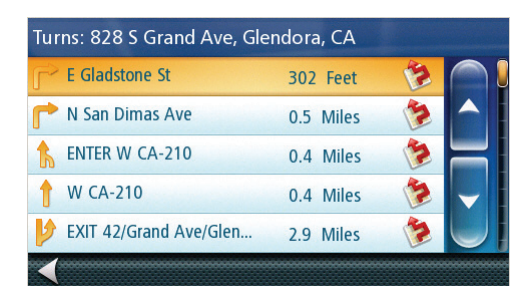

#### <span id="page-20-4"></span>Accessing the Maneuver List

1. When actively following a route, tap the maneuver icon in the top left corner of the Map screen.

#### <span id="page-20-5"></span>Excluding a Maneuver

This is used to modify the route to possibly avoid routing on a particular street.

- 1. Access the Maneuver List.
- 2. Tap the Avoid icon **For** for the maneuver you want to avoid.
- 3. Tap Yes to confirm.

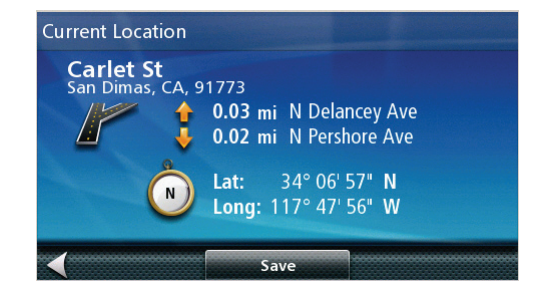

4. The Magellan RoadMate receiver recalculates the route and the Map screen returns.

# <span id="page-21-0"></span>**Volume**

The volume can be adjusted or muted from the Map screen. (The volume can also be adjusted from Settings > Sound.)

## <span id="page-21-1"></span>Changing the Volume from the Map Screen

- 1. Tap the speaker icon  $\left| \cdot \right|$  . Additional controls appear.
- 2. Tap on the Mute button  $\boxed{0}$  to mute the volume, or tap the '+' or '-' icons to change the volume levels.
- 3. Tap  $\sqrt{ }$ .

# **Enter Address**

<span id="page-22-0"></span>If you know at least a part of the address, it is the quickest way to select the destination of the route.

This function is used to create a route from:

- an exact address, including street number,
- the midpoint of a street,
- an intersection,
- any of the above, starting the search with the ZIP code, or
- the center of a city.

#### <span id="page-22-1"></span>Entering an Address

When creating an address, the first step is to indicate which city the address is in. (If the address is not in the currently selected country, you will need to change the country before entering the address.)

The city can be specified by entering the name of the city, entering the ZIP code for the city or by selecting a previously used city.

- 1. From the Main Menu, tap the Go To icon.
- 2. Tap the **Address** icon.
- 3. Enter City:

You have three ways to do this:

- To select the city from the list of previous cities, tap the  $\Box$  button.
- To enter a new city: use the keypad to enter the first few characters of any significant word in the city name.
	- Tap on the city name in the top field or the  $\blacksquare$  if the city you are looking for is displayed. At any time you can tap on the List button to bring up a list of cities that begin with the characters you entered.
- To enter a ZIP code: if needed, tap the Zip Code button to switch to the numeric keypad. Enter the ZIP

code. Tap  $\bullet$  to bring up a list of cities with the zip code entered.

Tap to select the city from the list.

4. Enter Street name:

With the city selected, the keypad will be displayed prompting you for the street name.

Use the keypad to enter the street name. It is not necessary to enter accented characters, for ease of use you need to use only the basic keyboard. Enter the first few characters of any significant word in the street

name and tap the  $\blacksquare$  or continue entering characters until the list of streets is displayed.

Tap on the street name to continue.

5. Enter Street number:

Use the keypad to enter the street number for the address. The range of acceptable street numbers is

displayed before you start typing. Tap the when the street number is complete.

- 6. A screen appears with the address of the selected location, the estimated time of arrival (ETA), the distance to travel, and the routing method (e.g. Fastest Time).
- 7. (optional) Tap Options if you want to change the routing method.
- 8. Tap the large GO button on the right to return to the Map screen and begin routing.

Tip: If you know that you will use a destination later, before tapping the orange button you can tap Save to save it in your Address Book or in the OneTouch menu.

## <span id="page-23-0"></span>Entering an Intersection

When the street number is not known, an intersecting street can pinpoint the location.

- 1. From the Main Menu, tap the Go To icon.
- 2. Tap the Intersection icon.
- 3. Enter City:

You have three ways to do this:

- To select the city from the list of previous city, tap the  $\mathbb{R}$  button.
- To enter a new city: use the keypad to enter the first few characters of any significant word in the city name.

Tap on the city name in the top field or the  $\blacksquare$  if the city you are looking for is displayed. At any time you can tap on the List button to bring up a list of cities that begin with the characters you entered.

To enter a ZIP code: if needed, tap the Zip Code button. Enter the ZIP code. Tap  $\blacktriangledown$  to bring up a list of cities with the zip code entered.

Tap the city name from the list.

4. Enter Street name:

With the city selected, the keypad will be displayed prompting you for the street name.

Use the keypad to enter the street name. It is not necessary to enter accented characters, for ease of use you need to use only the basic keyboard. Enter the first few characters of any significant word in the street

name and tap the  $\blacksquare$  or continue entering characters until the list of streets is displayed.

Tap on the street name to continue.

5. Enter the second street:

With the city selected, the keypad will be displayed prompting you for the second street name.

Use the keypad to enter the street name. It is not necessary to enter accented characters, for ease of use you need to use only the basic keyboard. Enter the first few characters of any significant word in the street

name and tap the  $\blacksquare$  or continue entering characters until the list of streets is displayed.

Tap on the street name to continue.

- 6. A screen appears with the address of the selected location, the estimated time of arrival (ETA), the distance to travel, and the routing method (e.g. Fastest Time).
- 7. (optional) Tap Options if you want to change the routing method.
- 8. Tap the large GO button on the right to return to the *Map* screen and begin routing.

#### <span id="page-23-1"></span>Entering a City Center

City Center allows you to select any city on the map as your destination. This option is particularly useful when you want to go to a city without having any specific address to select.

The City Center is not the geometric center of the city but an arbitrary point the map creators have chosen. In smaller cities, it is usually the most important intersection; in larger cities, it is an important intersection.

- 1. From the Main Menu, tap the Go To icon.
- 2. Tap the City Center icon.
- 3. Enter City:
- To select the city from the list of previous cities, tap the  $\Box$  button.
- To enter a new city: use the keypad to enter the first few characters of any significant word in the city name.

Tap on the city name in the top field or the  $\blacksquare$  if the city you are looking for is displayed. At any time you can tap on the List button to bring up a list of cities that begin with the characters you entered.

To enter a ZIP code: if needed, tap the **Zip Code** button. Enter the ZIP code. Tap  $\bullet$  to bring up a list of cities with the zip code entered.

Tap on the city name to select it from the list.

- 4. A screen appears with the address of the selected location, the estimated time of arrival (ETA), the distance to travel, and the routing method (e.g. Fastest Time).
- 5. (optional) Tap Options if you want to change the routing method.
- 6. Tap the large GO button on the right to return to the Map screen and start navigating.

#### <span id="page-24-0"></span>Tips on Entering Addresses Quickly

- When you are entering the name of a city or a street, Magellan software only displays those characters that appear in possible search results. The other characters are grayed out.
- When entering city names or street names, tap the List button after a couple of letters; Magellan software lists the items that contain the specified characters.
- You can also search by ZIP codes. This narrows the number of matching cities to normally less then four.

# <span id="page-24-1"></span>**Previous Destinations**

#### <span id="page-24-2"></span>Routing to a Previous Destination (Method 1)

- 1. From the Main Menu, tap the Go To icon.
- 2. Tap the Previous icon.
- 3. Select the destination from the list of previous destinations.
- 4. A screen appears with the address of the selected location, the estimated time of arrival (ETA), the distance to travel, and the routing method (e.g. Fastest).
- 5. (optional) Tap Options if you want to change the routing method.
- 6. Tap the large GO button on the right to return to the Map screen and start navigating

#### <span id="page-24-3"></span>Routing to a Previous Destination (Method 2)

- 1. From the Main Menu, tap the **button** in the top right corner. The OneTouch menu appears.
- 2. Tap the **Previous** icon.
- 3. Select the destination from the list of previous destinations.
- 4. A screen appears with the address of the selected location, the estimated time of arrival (ETA), the distance to travel, and the routing method (e.g. Fastest).
- 5. (optional) Tap Options if you want to change the routing method.
- 6. Tap the large GO button on the right to return to the Map screen and start navigating.

#### <span id="page-24-4"></span>Saving a Previous Destination to Your Address Book

- 1. Access the list of Previous Destinations as described above.
- 2. Select the desired location from the list of previous destinations.
- 3. On the Route screen, tap Save.
- 4. (optional) If you want to save this location to the OneTouch menu, select Add to OneTouch.
- 5. Tap Yes.
- 6. Edit information:
- Tap the Name field and use the keypad to enter a name for the address book entry.
- (optional) Tap <Enter Phone Number> to specify a phone number for the address book entry.
- (optional) Tap Assign to correct the location or to add text information to the address book entry.
- 7. When the details for this address are acceptable, tap the  $\blacksquare$
- 8. If you have selected to save this to the OneTouch menu, you need to select a the OneTouch button you want to assign.

#### <span id="page-25-0"></span>Clearing the list of Previous Destinations

- 1. Access the list of Previous Destinations as described above.
- 2. Tap Delete All to clear the list.
- 3. To confirm the deletion, tap Yes.

## <span id="page-25-1"></span>**Address Book**

#### <span id="page-25-2"></span>Accessing an Address in Your Address Book

- 1. From the Main Menu, tap the Go To icon.
- 2. Tap the Address Book icon.

To easily find the desired address you can tap the top left corner of the screen and narrow the list by the initials of the address book entries.

3. You can route to the address by tapping on the address information or you can edit the address entry by tapping on the address name.

#### <span id="page-25-3"></span>Routing to an Address in Your Address Book

- 1. Access the address record from your address book as described above.
- 2. Tap the desired address book entry. A screen appears with the address of the selected location, the estimated time of arrival (ETA), the distance to travel, and the routing method (e.g. Fast).
- 3. (optional) Tap **Options** if you want to change the routing method.
- 4. Tap the large GO button on the right to return to the *Map* screen and start navigating.

#### <span id="page-25-4"></span>Creating a New Entry in Your Address Book by Entering an Address

- 1. From the Main Menu, tap the Go To icon.
- 2. Tap the Address icon, and enter an address as described in "Entering an Address".
- 3. When the screen appears with the address of the selected location, the estimated time of arrival (ETA), the distance to travel, and the routing method (e.g. Fast), tap Save.
- 4. (optional) If you want to save this location to the OneTouch menu, select Add to OneTouch.
- 5. Tap Yes.
- 6. Edit information:
- Tap the Name field and use the keypad to enter a name for the address book entry.
- (optional) Tap <Enter Phone Number> to specify a phone number for the address book entry.
- (optional) Tap Assign to correct the location or to add text information to the address book entry.
- 7. When the details for this address are acceptable, tap the  $\blacksquare$ .
- 8. If you have selected to save this to the OneTouch menu, you need to select a the OneTouch button you want to assign.

## <span id="page-25-5"></span>Creating a New Entry in Your Address Book from a POI

- 1. From the Main Menu, tap the Go To icon.
- 2. Tap the POI icon, and search for a POI as described in "Creating a Route to a POI by Category/Name."
- 3. When the list of POIs appear, tap on the desired POI, and tap Save from the Route Method display.
- 4. (optional) If you want to save this location to the OneTouch Menu, select Add to OneTouch.
- 5. Tap Yes.
- 6. Edit information:
- Tap the Name field and use the keypad to enter a name for the address book entry. (Entering the name is described in detail in chapter Map Screen.)
- (optional) Tap <Enter Phone Number> to specify a phone number for the address book entry.
- (optional) Tap Assign to correct the location or to add text information to the address book entry.
- 7. When the details for this address are acceptable, tap the  $\blacksquare$ .
- 8. If you have selected to save this to the OneTouch Menu, you need to select a the OneTouch button you want to assign.

# **OneTouch Menu**

<span id="page-28-0"></span>In addition to Home Address, there are other icons in the OneTouch Menu, the set of bookmarks of searches and favorite destinations. They can be used for easy access of frequent destinations and to get local information when needed. Furthermore, you can assign POI search criteria to OneTouch icons.

#### <span id="page-28-1"></span>Saving an Address to a OneTouch Icon

These instructions only apply if you have not yet assigned a function to a OneTouch button.

- 1. Tap the  $\blacksquare$  button in the top right corner. The OneTouch menu appears.
- 2. Tap one of the Assign icons.
- 3. Tap Location.
- 4. Using the keypad, enter the address (city, street and number) for the OneTouch icon.
- 5. When the address is complete you are prompted to enter a name for the button.
- 6. Using the keypad, enter a name for the button and tap  $\blacksquare$ .

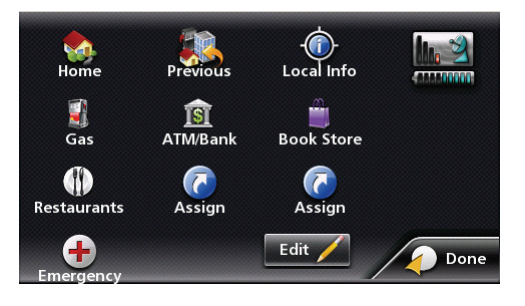

- 7. Tap  $\sqrt{2}$
- 8. The OneTouch Menu returns.

#### <span id="page-28-2"></span>Changing the Address or Search of a OneTouch Icon

These instructions only apply if you have already assigned a function to the OneTouch button.

- 1. Tap the  $\leq$  button in the top right corner. The *OneTouch menu* appears.
- 2. Tap the Edit button.
- 3. Tap on the OneTouch button you want to edit.
- 4. Tap on the Re-assign button.
- 5. Tap Yes to confirm.
- 6. Follow the instructions for assigning a OneTouch button.

#### <span id="page-28-3"></span>Saving a POI Search Criteria to a OneTouch Icon

Besides frequently visited destinations, you can also save POI search criteria to a OneTouch button. For example you may frequently search for coffee shops near your location or gas stations along your route. You can save these criteria for later use.

- 1. Tap the  $\blacksquare$  button in the top right corner. The *OneTouch menu* appears.
- 2. Tap one of the Assign buttons.
- 3. Tap Search
- 4. Tap one of the POI categories in the list (e.g. Accommodation).
- 5. If the next screen contains a list of subcategories, tap one of the POI subcategories in the list (e.g. Hotel or Motel) to further narrow the search, or tap ALL SUBCATEGORIES to see the list of all nearby POIs from the selected main POI category.
- 6. Repeat selecting subcategories until finally the list of POIs appear ordered by their name.
- 7. Tap Save.

8. Using the keypad, enter a name for the button and tap

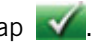

<span id="page-30-0"></span>The Magellan RoadMate receiver has preloaded POIs that can be used as a destination for a route. Selecting a restaurant or finding a gas station nearby is at your fingertips.

# <span id="page-30-1"></span>Creating a Route to a POI by Category

POIs are categorized into unique categories from gas stations to tourist attractions. Most, but not all categories are further organized into subcategories. Restaurants have, for example, several subcategories that provide a way to search for restaurants serving Chinese food, fast food, or even Swiss food.

- 1. From the Main Menu, tap the Go To icon.
- 2. Tap the Points of Interest icon.
- 3. Tap Search By Category.
- 4. Tap one of the POI categories in the list (e.g. Gas)
- 5. If the next screen contains a list of subcategories, tap one of the POI subcategories in the list to further narrow the search, or tap ALL SUBCATEGORIES to see the list of all POIs from the selected main POI category.
- 6. Select where you want the search centered from (Near Current Position, Near City, or Near Address).
- 7. If you select Near City or Near Address you will need to enter the city or address information.
- 8. A list of POIs that met your search criteria is displayed. Select the POI desired from the list of POIs.
- 9. A screen appears with the address of the selected location, the estimated time of arrival (ETA), the distance to travel, and the routing method (e.g. Fast).
- 10. (optional) Tap **Options** if you want to change the routing method.
- 11. Tap the large GO button on the right to return to the *Map* screen and start navigating.

# <span id="page-30-2"></span>Creating a Route to a Special POI (AAA TourBook)

Your Magellan RoadMate receiver is shipped with a built-in database of POIs from the AAA TourBook. Some of these POIs are even rated by AAA.

- 1. From the Main Menu, tap the Go To icon.
- 2. Tap the POI icon.
- 3. Tap the AAA button.
- 4. Tap TourBook Destinations.
- 5. Choose the category that best describes your destination POI.
- 6. Select where you want the search centered from (Near Current Position, Near City, or Near Address).
- 7. If you select Near City or Near Address you will need to enter the city or address information.
- 8. A list of POIs that met your search criteria is displayed. Select the POI desired from the list of POIs.
- 9. The AAA TourBook screen is displayed with information about the POI selected.
- 10.Tap Go.
- 11.A screen appears with the address of the selected location, the estimated time of arrival (ETA), the distance to travel, and the routing method (e.g. Fast).
- 12. (optional) Tap **Options** if you want to change the routing method.
- 13.Tap the large GO button on the right to return to the Map screen and start navigating.

## <span id="page-30-3"></span>Creating a Route to a POI by Name

1. From the Main Menu, tap the Go To icon.

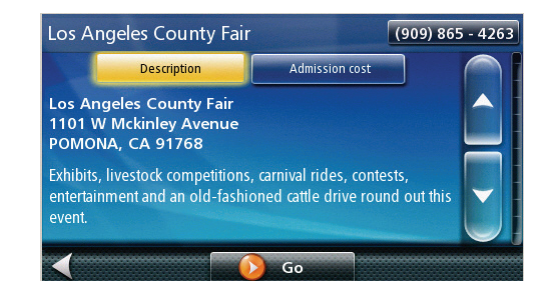

- 2. Tap the Points of Interest icon.
- 3. Tap Search By Name.
- 4. Spell the name of the POI to be used as the destination. You need not enter the full name, but the more characters you enter, the easier it will be to find the exact POI you are searching for. Tap the  $\blacktriangledown$ .
- 5. Select where you want the search centered from (Near Current Position, Near City, or Near Address).
- 6. If you select Near City or Near Address you will need to enter the city or address information.
- 7. A list of POIs that met your search criteria is displayed. Select the POI desired from the list of POIs.
- 8. Tap the  $\blacksquare$ . The list of matching POI names appear.
- 9. Tap on the selected POI, and then tap the  $\blacksquare$ .
- 10.A screen appears with the address of the selected location, the estimated time of arrival (ETA), the distance to travel, and the routing method (e.g. Fast).
- 11. (optional) Tap **Options** if you want to change the routing method.
- 12. Tap the large GO button on the right to return to the Map screen and start navigating.

## <span id="page-31-0"></span>Creating a Route to a Highway Exit POI

The Highway Exit POIs function provides a way of accessing commonly used POIs that are near an exit you are approaching while travelling on a highway. Highway Exit POIs include restaurants, gas stations, car repair facilities and hotels. Freeway Exit POIs can be accessed while on a route or just driving, as long as you are on a freeway.

Note: when you create a route to a POI near an exit, the original route will be canceled. You will need to reset the original route when you are ready to continue.

- 1. From the Map screen, tap the Highway Exit POIs button.
- 2. The list of the next freeway exits and their distance from your current position appear.
- 3. Small symbols represent the following service POIs near the exits:
- **Restaurants**
- Gas Stations
- Car Repair
- **Accommodations**
- 4. Tap any of the symbols to get a list of related POIs near the exits.
- 5. Select one POI from the list, and tap  $\blacksquare$ .
- 6. A screen appears with the address of the selected POI, the estimated time of arrival (ETA), the distance to travel, and the routing method (e.g. Fast).
- 7. (optional) Tap **Options** if you want to change the routing method.
- 8. Tap the large GO button on the right to return to the Map screen and begin routing to the POI selected.

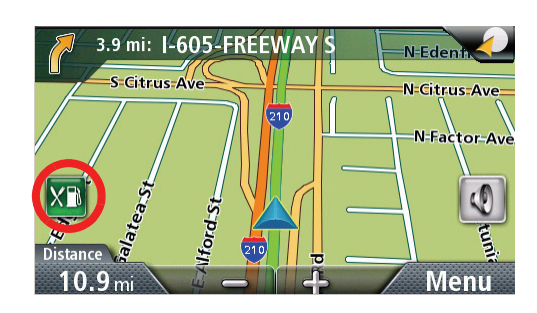

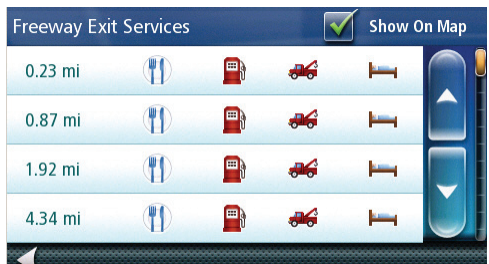

# **Home Address**

<span id="page-32-0"></span>Your most frequent destination can be entered and saved in the Magellan RoadMate as the Home Address for quick and easy access when you need to navigate there. This does not need to be your real home address. Choose any address you visit frequently. You can access it at any time with the first button of the OneTouch menu.

## <span id="page-32-1"></span>Saving the Home Address

These instructions only apply if you have never entered a home address.

- 1. Tap the **button** in the top right corner. The OneTouch menu appears.
- 2. Tap the **Home** button.
- 3. Tap Yes.
- 4. Using the keypad, enter the desired address (city, street and number).
- 5. The OneTouch Menu returns.

#### <span id="page-32-2"></span>Changing the Home Address

These instructions only apply if a home address has already been entered.

- 1. Tap the **button** in the top right corner. The *OneTouch menu* appears.
- 2. Tap Edit to enter editing mode.
- 3. Tap the Home button.
- 4. Using the keypad, enter the desired address (city, street and number).
- 5. The OneTouch menu returns.

#### <span id="page-32-3"></span>Creating a Route to the Home Address

- 1. Tap the  $\blacksquare$  button in the top right corner. The *OneTouch menu* appears.
- 2. Tap the Home button.
- 3. The display is returned to the Map screen and instructions for travelling to your home address are supplied.

# <span id="page-34-1"></span><span id="page-34-0"></span>**Map Screen**

When a route has been calculated, it will be displayed on the Map screen in green with small arrows indicating the direction of travel. The top of the screen displays the name of the street that comes next in your Turn List together with its distance. If you are not in the city in which the next street is, the name of the city is displayed instead.

As the route progresses, voice alerts will be used to prompt you of upcoming maneuvers.

# <span id="page-34-2"></span>Maneuver List

The Maneuver List displays all of the maneuvers needed to be made to complete the route and arrive at the destination. To view the Maneuver List, tap on the maneuver icon in the top left corner of the Map screen. (The Maneuver List is described in detail in the Map chapter of this manual.)

# <span id="page-34-3"></span>Types of Routes

There are a wide variety of methods you can use to create a route. Each method is discussed in the chapter which is associated with it.

# <span id="page-34-4"></span>Routing Method

Regardless of which route type has been created, the Magellan RoadMate needs to know how the route is to be calculated. Routes can be calculated by the following methods:

- Fastest Time (Fast): the fastest possible route provided the vehicle is able to travel at or near the speed limit.
- Shortest Distance (Short): the shortest possible route.

When a destination is selected, the Magellan RoadMate offers the route with the default selected routing method first.

- 1. To change the routing method, tap Options. The Magellan RoadMate calculates the route with different methods.
- 2. Tap on the  $\mathbb{R}^n$  icon to view the maneuver list for the route method desired.
- 3. Tap the desired routing method in the list, and the previous screen returns with the new calculation.

# <span id="page-34-5"></span>To permanently change the routing method

- 1. From the Main Menu, tap the Settings icon.
- 2. Tap Navigation Preferences.
- 3. Use the Route Method drop-down menu to select the default routing method desired.

# <span id="page-34-6"></span>**Special Routing Functions**

<span id="page-34-7"></span>When a route is active, tap Menu on the Map screen. Tap Trip Options for access to the special routing functions. Cancelling a Route

- 1. From the *Map* screen, tap **Menu**.
- 2. On the Main Menu, tap the cancel route  $\triangle$  icon.
- 3. Confirm that you want to cancel the route. Tap Yes.
- OR

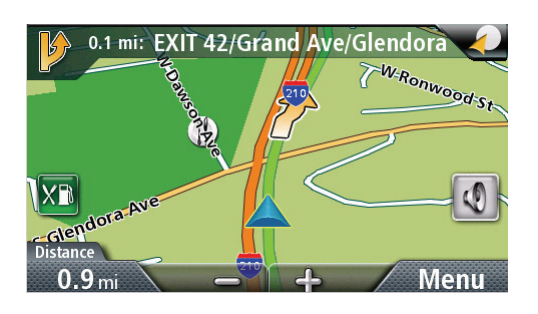

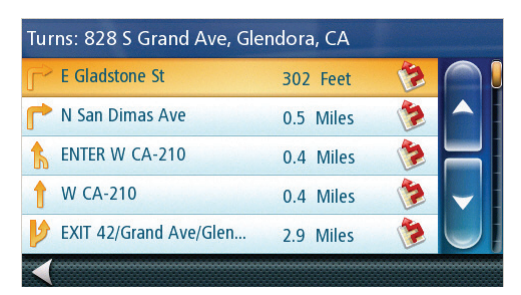

- 1. From any screen with a OneTouch icon, tap the icon to display the OneTouch menu.
- 2. Tap the cancel route  $\leq 2$  icon.
- 3. Confirm that you want to cancel the route. Tap Yes.

# <span id="page-35-0"></span>Detouring off a Route

- 1. From the Map screen, tap Menu.
- 2. Tap the Trip Options icon.
- 3. Tap Detour.
- 4. Different detours are calculated using the same routing method that was used to create the route. The list of alternate routes is displayed.
- 5. (optional) You can check the Maneuver List of an alternate route if you tap the **button** on the right.
- <span id="page-35-1"></span>6. Tap the desired alternate route.

# **Multi Destination Routes**

<span id="page-36-0"></span>With the Magellan RoadMate you can create routes with more than one destination. Select one destination and create a single route first. Then turn it to a multi destination route by selecting additional destinations.

## <span id="page-36-1"></span>Creating Additional Destinations with Go To

Using the search functions of the Magellan RoadMate you can easily create a route with multiple destinations.

- 1. From the Main Menu, tap the Go To icon.
- 2. Tap Address, POI, Previous, Address Book, Intersection, or City Center.
- 3. Select a new destination as described earlier.
- 4. If a route already exists, a new screen is displayed with Add Destination options (Replace Destination, Go There Now, or Add to Trip).
- Replace Destination: the previous route is cleared, and a new route is calculated with the selected location as the destination.
- Go There Now: the selected location is inserted in the route as the next destination.
- Add To Trip: the selected location becomes the new destination with the previous destination as the last via point to reach.
- 5. The Multiple Destination List is displayed.
- 6. Tap on one of the addresses to move it up or down in the list.
- 7. Tap **Optimize** to optimize the route.
- 8. Tap Add to put another destination in the route.
- 9. When done, tap  $\mathbf{V}$ .
- 10.A screen appears with the address of the next destination in
- the trip, the estimated time of arrival (ETA), the distance to travel, and the routing method (e.g. Fast).
- 11.(optional) Tap Options if you want to change the routing method or the vehicle type.
- 12. Tap the large GO button on the right to return to the Map screen and start navigating.

#### <span id="page-36-2"></span>Editing the Destination List

You can also edit a multi destination route without adding new destinations.

- 1. From the *Map* screen, tap **Menu**.
- 2. Tap Trip Options.
- 3. Tap Edit Trip.
- 4. The Multiple Destination List is displayed.
- 5. Tap on one of the addresses to move it up or down in the list.
- 6. Tap Optimize to optimize the route.
- 7. Tap Add to put another destination in the route.
- 8. When done, tap  $\mathbf{V}$ .
- 9. A screen appears with the address of the next destination in the trip, the estimated time of arrival (ETA), the distance to travel, and the routing method (e.g. Fast).

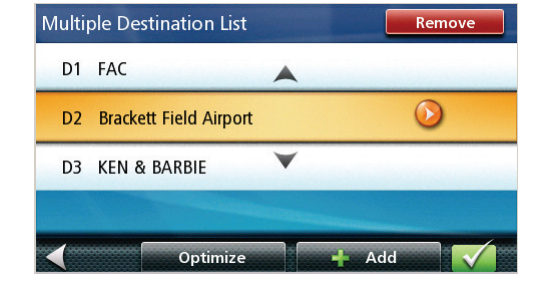

- 10.(optional) Tap Options if you want to change the routing method or the vehicle type.
- 11. Tap the large GO button on the right to return to the Map screen and start navigating.

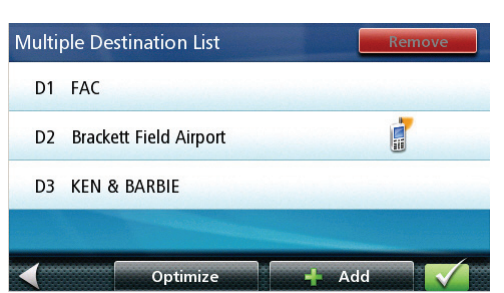

#### <span id="page-37-0"></span>Saving a Multi Destination Route to Your Address Book

Multi destination routes can be saved for later use from the address book.

- 1. From the Map screen, tap Menu.
- 2. Tap Trip Options.
- 3. Tap Edit Trip.
- 4. The Multiple Destination List is displayed.
- 5. Make changes as needed.
- 6. Tap  $\sqrt{2}$
- 7. Tap Save.
- 8. Tap Yes to save the route to your address book.
- 9. The Add To Address Book screen is displayed. Tap on the Name if you want to change it.
- 10.Tap  $\blacksquare$

# **Settings**

<span id="page-38-0"></span>With user Settings you can customize the Magellan RoadMate receiver to better suit your personal needs and preferences.

Tapping the Back arrow Tap  $\blacktriangleleft$  from any of the Setting screens will not cancel the changes. Changes take effect as soon as you make them.

# <span id="page-38-1"></span>**Accessing System Settings**

- 1. From the Main Menu screen, tap the Settings icon.
- 2. Tap System.

## <span id="page-38-2"></span>Setting Languages

- 1. Access the System Settings menu (above).
- 2. Tap Languages.
- 3. Tap on the desired language.
- 4. Tap the back arrow  $\blacksquare$ .
- 5. The Magellan RoadMate receiver will reboot.

#### <span id="page-38-3"></span>Setting Auto Power

Auto power is the duration of time that the Magellan RoadMate receiver remains idle before turning off automatically.

- 1. Access the System Settings menu (above).
- 2. Tap Auto Power.
- 3. Tap on the desired duration.
- 4. Tap the back arrow  $\blacksquare$ .

#### <span id="page-38-4"></span>Setting Brightness

- 1. Access the System Settings menu (above).
- 2. Tap Brightness.
- 3. Tap in the brightness slider to set the brightness of the display.
- 4. Tap the back arrow  $\blacksquare$ .

## <span id="page-38-5"></span>Setting the Time Format

- 1. Access the System Settings menu (above).
- 2. Tap Time Format.
- 3. Tap on 24 Hours or 12 hours with am/pm.
- 4. Tap the back arrow  $\blacksquare$ .

#### <span id="page-38-6"></span>Selecting the Time Zone (daylight savings on/off)

- 1. Access the System Settings menu (above).
- 2. Tap Time Zone.
- 3. Tap on your time zone from one of the cities in the list.
- 4. Tap on Daylight savings to toggle it between on and off.
- 5. Tap the back arrow  $\blacksquare$ .

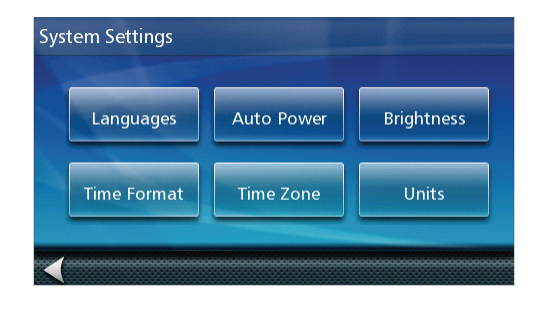

## <span id="page-39-0"></span>Selecting Units of Measure

Auto power is the duration of time that the Magellan RoadMate receiver remains idle before turning off automatically.

- 1. Access the System Settings menu (above).
- 2. Tap Units.
- 3. Tap on the desired unit of measure.
- 4. Tap the back arrow  $\blacksquare$ .

# <span id="page-39-1"></span>**Map Options**

# <span id="page-39-2"></span>**Night Mode**

#### <span id="page-39-3"></span>Setting Auto Night Map Display

Normally the map is displayed in vivid colors for daytime use and with dark tints for night use. You can select whether to always use daytime colors, night color or let the Magellan RoadMate receiver switch between them automatically a few minutes before sunrise and a few minutes after sunset.

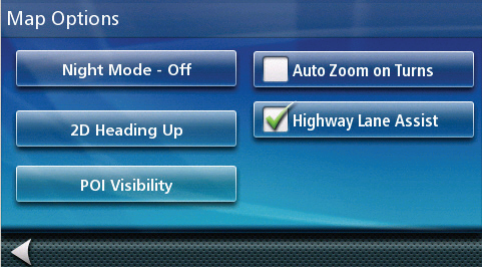

- 1. From the Main Menu screen, tap the Settings icon.
- 2. Tap Map Options.
- 3. Tap **Night Mode** to toggle it on or off or select Automatic for the timed adjustment.

#### <span id="page-39-4"></span>Setting Heading Up or North Up in 2D Mode

- 1. From the Main Menu screen, tap the Settings icon.
- 2. Tap Map Options.
- 3. Tap 2D Heading Up or 2D North Up to toggle between settings.

#### <span id="page-39-5"></span>Assigning Visible POIs

To avoid cluttering of the map, the POI icons that are displayed on the map can be turned on or off.

- 1. From the Main Menu screen, tap Settings.
- 2. Tap Map Options.
- 3. Tap POI Visibility.
- 4. Use the POI Selection screen to check those POIs you want shown and uncheck those you want hidden.

#### <span id="page-39-6"></span>Setting Auto Zoom on Turns

You can set the map to automatically zoom in to the lowest level when coming up to a turn.

- 1. From the Main Menu screen, tap the Settings icon.
- 2. Tap Map Options.
- 3. Checking **Auto Zoom on Turns** enables this function.

#### <span id="page-39-7"></span>Setting Highway Lane Assist

When Highway Lane Assist is checked, the map will display highway signs as you approach a highway interchange giving you visual indication of which lane you want to be in.

- 1. From the Main Menu screen, tap the Settings icon.
- 2. Tap Map Options.
- 3. Checking Highway Lane Assist enables this function.

# <span id="page-40-0"></span>**Sound**

# <span id="page-40-1"></span>Setting Volume from Settings

- 1. From the Main Menu screen, tap the Settings icon.
- 2. Tap Sound.
- 3. Tap inside the volume slider bar to set the desired volume level.

# <span id="page-40-2"></span>Muting the Sound from Settings

- 1. From the Main Menu screen, tap the Settings icon.
- 2. Tap Sound.
- 3. Checking Mute will mute all sounds.

## <span id="page-40-3"></span>Turning off Button Sounds

- 1. From the Main Menu screen, tap the Settings icon.
- 2. Tap Sound.
- 3. Unchecking **Button Sounds** will turn off the audible indication that a button is tapped.

# <span id="page-40-4"></span>**Navigation Preferences**

#### <span id="page-40-5"></span>Setting The Default Route Method

- 1. From the Main Menu screen, tap the Settings icon.
- 2. Tap Navigation Preferences.
- 3. Use the drop-down menu to select the default routing method.

#### <span id="page-40-6"></span>Setting The Turn Warning Alert Sounds

- 1. From the Main Menu screen, tap the Settings icon.
- 2. Tap Navigation Preferences.
- 3. Use the drop-down menu to select the default sound you want played when alerting you to a turn.

#### <span id="page-40-7"></span>Enabling U Turn Guidance

- 1. From the Main Menu screen, tap the Settings icon.
- 2. Tap Navigation Preferences.
- 3. Checking Enable U Turns will allow the receiver to use U turns when necessary to compute your route.

## <span id="page-40-8"></span>Avoiding Toll Roads

- 1. From the Main Menu screen, tap the Settings icon.
- 2. Tap Navigation Preferences.
- 3. Checking **Avoid Toll Roads** tells the receiver to avoid toll roads whenever possible.

# <span id="page-40-9"></span>**Backing Up and Restoring Data**

Backup and restore provides a way of storing the address book and other data on an optional micro SD card inserted in your Magellan RoadMate receiver.

When the data has been backed up, it can be restored at any time. Please note that when you restore from backed up data, address book and other data will be replaced with the restored data. The Magellan RoadMate receiver cannot append backed up data to your existing data.

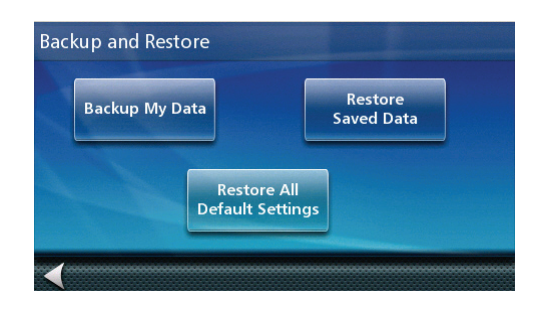

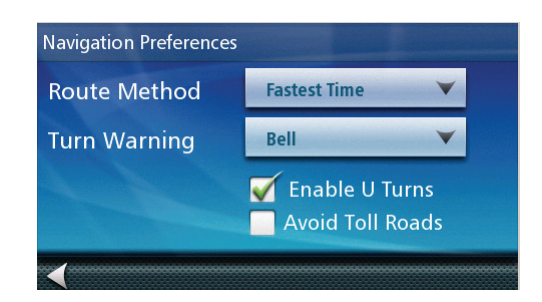

- 1. Insert a micro SD card in your Magellan RoadMate receiver.
- 2. From the Main Menu screen, tap the Settings icon.
- 3. Tap Backup and Restore.
- Tap Backup My Data to save your user data and settings on the inserted micro SD card.
- Tap Restore Saved Data to overwrite your user data and setting with a previous backup available on the inserted micro SD card.
- Tap Restore All Default Settings to delete all user data and reset all settings to their factory defaults.

# <span id="page-41-0"></span>**GPS Options**

# <span id="page-41-1"></span>**Setting the GPS Position**

It is useful to set a GPS position if you are not receiving satellite information quickly due to travelling over 800 km/500 mi with the Magellan RoadMate receiver turned off. Setting the GPS position will allow the Magellan RoadMate receiver to compute which satellites are available and calculate the position more quickly.

- 1. From the Main Menu screen, tap the Settings icon.
- 2. Tap GPS Options.
- 3. Tap Set GPS Position.
- 4. Use the same search methods (address, POI, Coordinate, Previous, etc.) as you were selecting a destination.

#### <span id="page-41-2"></span>Viewing the GPS Status

- 1. From the Main Menu screen, tap the Settings icon.
- 2. Tap GPS Options.
- 3. Tap Status.

(Optionally you can tap on the satellite signal indicator in the upper right corner of the OneTouch screen to access the GPS Status screen.)

## <span id="page-41-3"></span>**Viewing Product Information**

- 1. From the Main Menu screen, tap the Settings icon.
- 2. Tap Product Information.

(Note: Scroll down the page to view the Serial Number and Software Version.)

## <span id="page-41-4"></span>**Adding Features**

This option is used when purchasing an additional feature for your receiver that requires a code to authorize it. Currently there are no available additional features that require entering a code but you may check the Magellan web site periodically for new features, enhancements or even software updates.

- 1. From the Main Menu screen, tap the Settings icon.
- 2. Tap Add Feature.
- 3. Use the keypad to enter in the code you received.

# <span id="page-42-0"></span>**Traffic**

# <span id="page-42-1"></span>Enabling Traffic

This option is used when you want to turn traffic off. (Traffic information is available only after purchasing and installing the Traffic Link accessory.)

- 1. From the Main Menu screen, tap the Settings icon.
- 2. Tap Traffic.
- 3. Checking Enable Traffic allows the receiver to display received traffic information.

# <span id="page-42-2"></span>Showing All Traffic Events or only Traffic Events along your route.

This option is used to set whether you see all traffic events or only those along an active route. (Traffic information is available only after purchasing and installing the Traffic Link accessory.)

- 1. From the Main Menu screen, tap the Settings icon.
- 2. Tap Traffic.
- 3. Tap the Traffic Events button in the middle of the Traffic Options screen.

# **Traffic**

<span id="page-44-0"></span>Live traffic information is an option available for your Magellan RoadMate using the Traffic Link accessory. The Traffic Link accessory connects to your Magellan receiver through the Traffic Link power cable that is supplied in the kit. There is nothing you need to do other than to connect the power cable, traffic information is automatically activated and there are no traffic subscriptions to buy.

Additionally, when the Traffic Link is installed, you will get coupon and offer notices for POI categories you are searching for and some random coupons displayed in a banner on the Map screen.

# <span id="page-44-1"></span>**Coverage**

You will be able to get traffic information in major US cities (indicated on this map) as well as in Toronto, Canada.

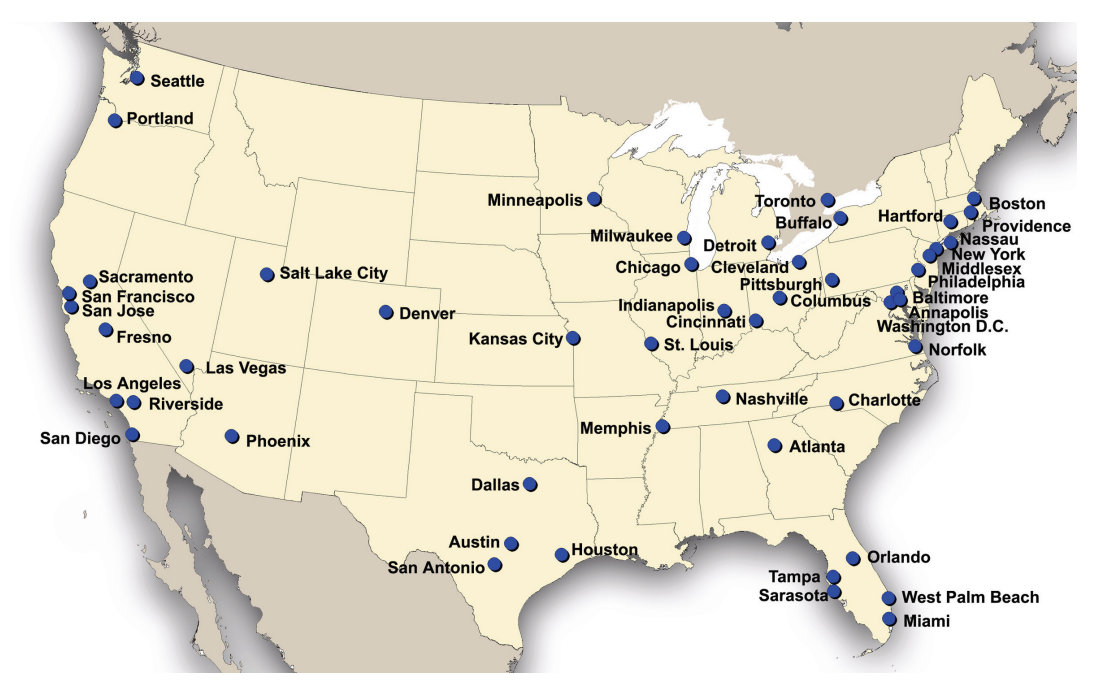

Additional cities may be added at any time.

# <span id="page-44-2"></span>**Glossary**

RDS: Radio Data System. Infrastructure that broadcasts digital information on the FM band.

TMC: Traffic Message Channel, one of the types of information that a Radio Data System can broadcast.

Public TMC Service: In some countries, there is at least one TMC service provider that broadcasts Traffic information free of charge. The Magellan RoadMate automatically receives public TMC services, whichever country you are in. For the updated list of countries and providers, please, check www.magellanGPS.com.

Traffic Message: A message received by the Magellan RoadMate that contains the description of a Traffic event.

Traffic Event: An event liable to disturb the flow of traffic.

# <span id="page-45-0"></span>**Traffic Incidents**

When routing, if a traffic incident(s), slow traffic or stopped traffic will delay your arrival, the traffic icon on the Map screen will display the computed delay due to traffic in the red box below the traffic icon. Across the top of the display is the banner for coupons and offers that are available for Traffic Link users.

Note: If in Settings you have changed the default traffic condition (Show Traffic Along Route) to Show All Traffic, the delay along your route is not displayed and you are unable to avoid traffic incidents using the Magellan RoadMate.

# <span id="page-45-1"></span>Avoiding Traffic Incidents

When the traffic icon indicates a delay, you can select to avoid any or all of the traffic incidents along your route.

- 1. Tap on the red traffic icon while traveling on a route. A list of traffic incidents, slow traffic and stopped traffic along your route are displayed.
- 2. Tap on the checkbox to the left of the traffic delay you want to avoid.
- 3. Tap Avoid.
- 4. A comparison list of the time for the current route as well as the newly computed route are displayed. Tap on **Current** or **New** to select which route you wish to use.

Tapping on the maneuver icon to the right of each line will display the Maneuver List for each route.

Tapping on the Map icon at the bottom of the display shows a graphical representation of the current vs. the new route.

5. The Map screen is displayed and routing instructions are provided for the route you selected.

# <span id="page-45-2"></span>**Coupons and Offers**

Along the top of the POI Search Results and the Map display you will see a banner that displays coupons and offers from various merchants. (If during a search, the coupon will be pertinent to the category you are searching on.)

## <span id="page-45-3"></span>Coupons From POI Searches

When you have the Traffic Link installed you can also get a coupon that applies to the POI search you are performing. For example, while doing a POI search for a coffee shop you will get special offers from a coffee shop merchant at the top of the search list results. Tap on the offer displayed to get additional information on the offer.

# <span id="page-45-4"></span>Viewing a Coupon Offer

- 1. Tap on the coupon banner.
- 2. Information about the coupon is displayed.

## <span id="page-45-5"></span>Viewing All Coupons

- 1. When you arrive at your destination you have the option of viewing the most recent coupons and offers.
- 2. On the You Have Arrived screen, tap the left and right arrows to step through the coupons presented.
- 3. Tap on the coupon name to display additional information about the coupon.

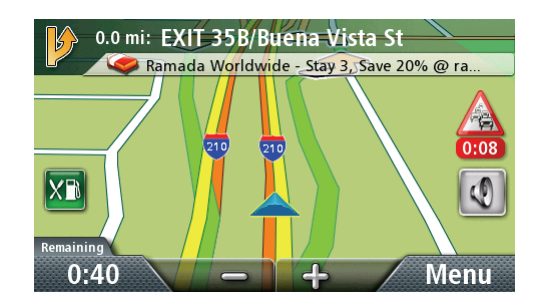

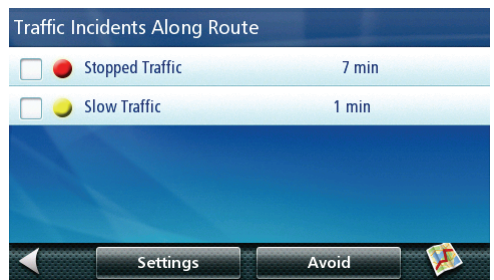